## Guia de consulta rápida Cisco TelePresence TRC6 CE9.13

Efetuar chamada a partir da lista de contactos entrico en efetuar chamada utilizando o nome, número entre iniciar videoconferência Efetuar chamada utilizando o nome, número Utilize as teclas 1 1 de cursor no controlo remoto e navegue para 11:28 o botão Efetuar chamada verde. Prima OK no controlo remoto. Para procurar 2 alguém numa  $\curvearrowright$ lista específica (Favoritos, Diretório ou Recentes) navegue para esse título e prima OK. Navegue para baixo para localizar a entrada a chamar. 3 Quando estiver 3  $\hat{\pmb{\xi}} = \frac{\text{Nlo supported}}{\text{Unconjecture}}$ nessa entrada,  $AP$ prima OK no Anita Poscot controlo remoto para apresentar o botão Efetuar chamada verde. Prima OK novamente ou prima o botão Efetuar chamada no controlo remoto. A chamada será A chamada será<br>
então efetuada.<br> **Em seguida,**<br> **Em seguida,**<br> **Em seguida,**<br> **Em seguida,** então efetuada. Para terminar a chamada, navegue para o botão Terminar vermelho e prima OK ou prima o botão vermelho no controlo

## ou endereço Utilize as teclas de cursor no controlo remoto e navegue para 11:28 o botão Efetuar chamada verde. Prima OK no  $\begin{array}{c} \circ \\ \circ \\ \circ \end{array}$ controlo remoto. Navegue para o campo Procurar ou marcar e prima OK no controlo remoto. O teclado será apresentado. Para introduzir números, utilize as teclas no controlo remoto. Para utilizar o teclado virtual, navegue para baixo até ao teclado e selecione os carateres. Prima OK para selecionar um caráter.  $\overline{4}$  Esta chamada<br>
uprima o botão de sistema de la construção de la construção de la construção de la construção de la construção<br>
uprima o fetura de la construção de la construção de la construção de la construção de prima o botão verde Efetuar chamada para efetuar a chamada. i un Termine a chamada, como se mostra à esquerda.

Durante uma chamada, navegue até Adicionar e prima OK no controlo remoto. Este procedimento colocará a chamada atual em espera. 1

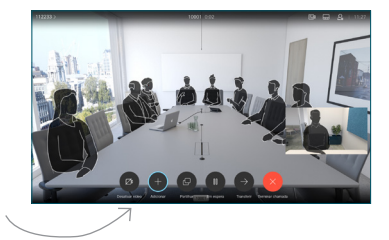

Localize ou digite o nome do participante a adicionar da forma habitual. 2

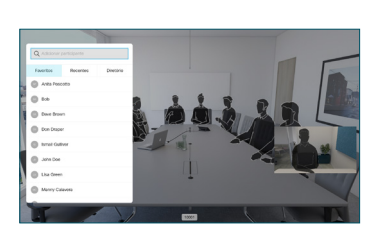

Esta ação apresentará o botão Adicionar. Navegue para Adicionar e prima OK ou prima o botão Efetuar chamada no controlo remoto. 3

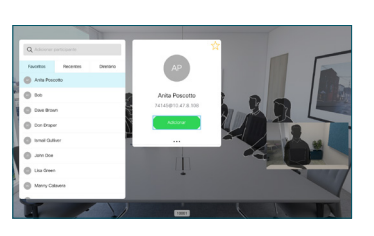

nova será, então, adicionada à existente, criando uma conferência. 4

> Repita para adicionar mais pessoas.

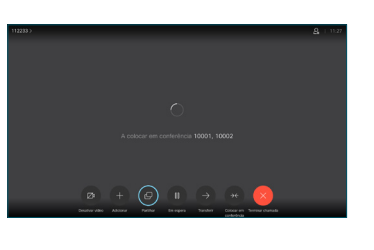

D15355.15 junho 2020 PORTUGUÊS

remoto.

## Guia de consulta rápida Cisco TelePresence TRC6 CE9.13

**Navegue** 1 até ao ícone existente no canto superior  $11:28$ esquerdo e toque nele.  $\begin{array}{|c|c|c|c|}\hline \multicolumn{3}{|c|}{0} & \multicolumn{3}{|c|}{0} & \multicolumn{3}{|c|}{0} \\ \hline \multicolumn{3}{|c|}{0} & \multicolumn{3}{|c|}{0} & \multicolumn{3}{|c|}{0} & \multicolumn{3}{|c|}{0} \\ \hline \multicolumn{3}{|c|}{0} & \multicolumn{3}{|c|}{0} & \multicolumn{3}{|c|}{0} & \multicolumn{3}{|c|}{0} \\ \hline \multicolumn{3}{|c|}{0} & \multicolumn{3}{|c|}{0} & \multicolumn{3}{|c|}{0$ Ative/desative 2 funções, conforme necessário, utilizando OK. Utilize Voltar para sair. O acesso aos menus acima pode ter sido bloqueado pela sua equipa de suporte a vídeo.Diminuir/Aumentar (volume e valores) Teclas de controlo do cursor e OK (centro) Voltar Desativar/ativar som do microfone Efetuar chamada / Aceitar chamada recebida 1 2 3 Rejeitar chamada .@ abc def recebida / Terminar 4 5 6 ghi jkl mno chamada / Cancelar /  $7 \nearrow 8$  9 Voltar ao ecrã principal Marcar o número pqrs tuv wxyz  $* 0$ de alguém ou (chamadas externas) introduzir carateres alfanuméricos abab<br>**cisco** 

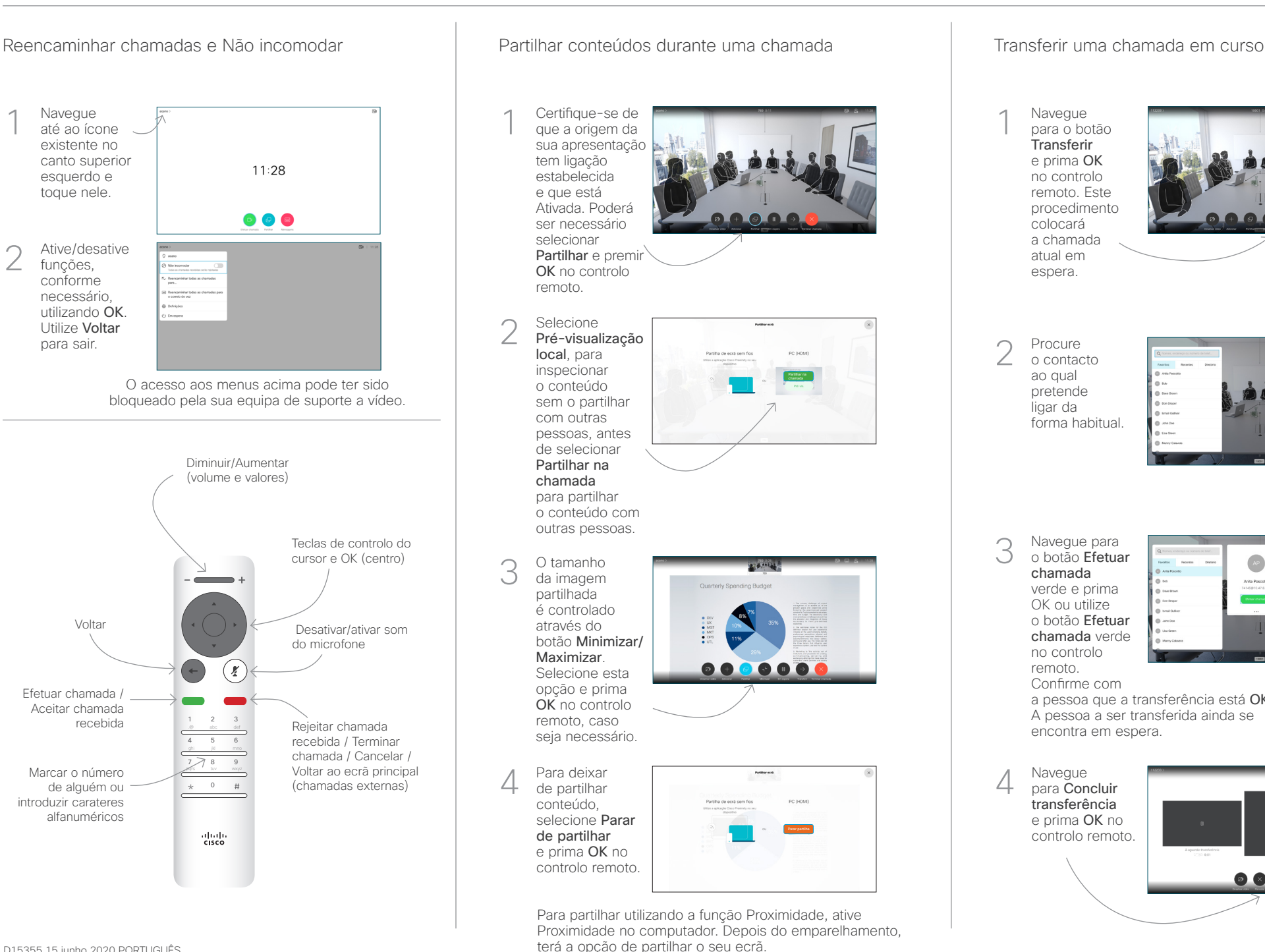

Navegue para o botão **Transferir** e prima OK no controlo remoto. Este procedimento colocará a chamada atual em espera. 1

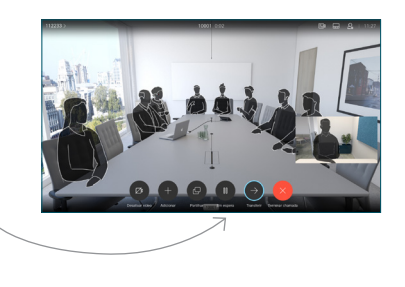

Procure o contacto ao qual pretende ligar da forma habitual. 2

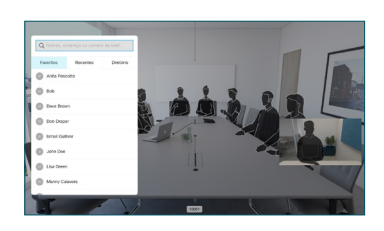

Navegue para o botão Efetuar chamada verde e prima OK ou utilize o botão Efetuar chamada verde 3

> no controlo remoto.

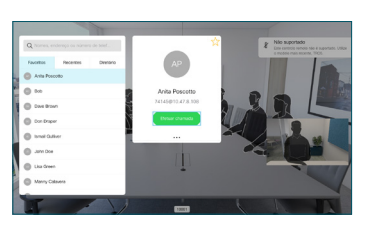

Confirme com a pessoa que a transferência está OK. A pessoa a ser transferida ainda se encontra em espera.

para Concluir transferência e prima OK no controlo remoto. 4

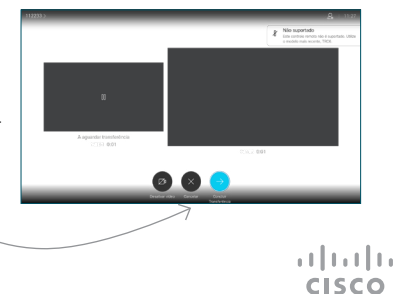